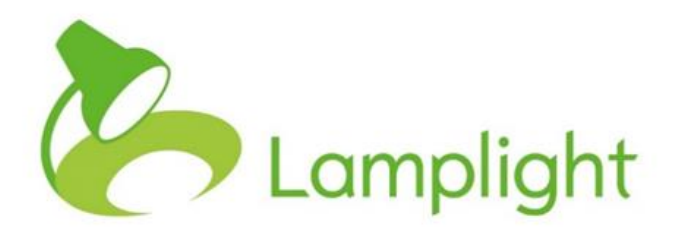

# Troubleshooting Custom Tabs and Fields

# **Troubleshooting Custom Tabs and Fields**

Custom tabs and fields in Lamplight give you the flexibility to collect the specific information that you need. Once they have been set up you can go back to edit and delete them, as well as to create new ones at any time. This sheet is to help if you run into a problem, so that you can decide your best course of action.

#### **I'm trying to make changes to my tabs, but the system hangs / does not save the changes that I make. What can I do?**

We generally find that the best browser for making changes in system admin is Firefox.

#### **What happens when I edit an existing field?**

It is best to only edit fields or options to correct typing mistakes or make clarifications. If you have any data in the field you should not edit it to change the meaning. This is because the data already stored in the system does not change; it is only the label which is altered. For example, if you change the options in a 'gender' field, editing 'male' to 'female', all your service users whose genders are already recorded as 'male' will now show as 'female'.

#### **If I delete a custom tab or field, does that delete the data too?**

No, if you delete a tab or field then the data is still stored in the system, but you will not see it in profiles and you will not be able to choose it to report on. For example, if you have created a group/list data view using the field 'support need' but have since deleted this field, when you run a data view which was previously set up to include 'support need', this field will still show in the table.

#### **Can I change the field type without losing my data?**

We do not recommend that you do this. You need to be careful about what you change it from and to.

There are two types of field which do translate well:

if you have a single-select field which you change to a multi-select, Lamplight will be able to read the information and this will transfer without a problem. (This does not work the other way around - if you change a

multi-select field to a single-select field then for any multi-responses already recorded only the first item selected will show in the field.

- if you change a small text field to a larger one, this just changes the box size and the text is undisturbed.

Issues happen when the type of information you are recording is changing. For example, if you change a free text field to a number box, Lamplight will not be able to read the original information in the same way, so any data the has been inputted to that time will not show.

### **I've set up a new tab/field, but I can't see it when I look at a profile. Where's it gone?**

This could be down to a couple of things.

a) When you initially set up a new tab or field, you need to specify which type of profiles it will appear on, and for what roles. So in the dialogue box when you are adding a new tab or field you will see:

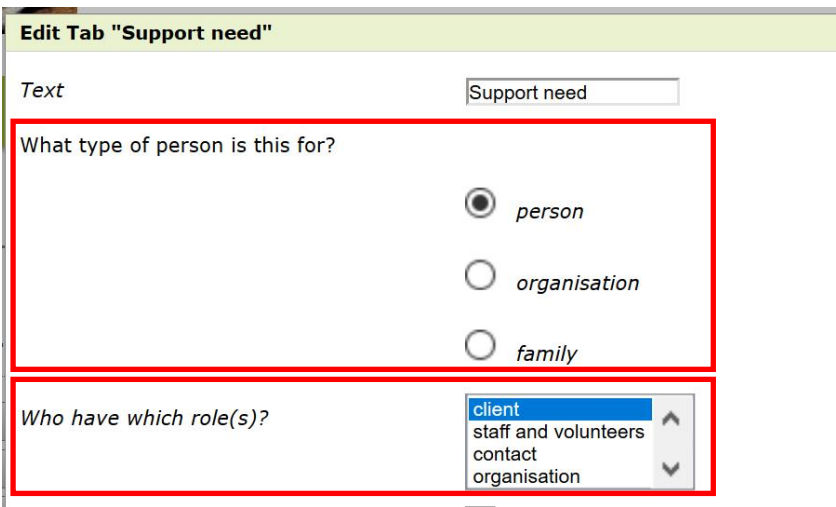

You can only choose one 'person' type, but to select multiple 'roles' for a tab or field, hold down the 'Ctrl' key as you click items in the list.

This has to be completed for both the tab and each field in it. When you look on the tab and field management page, you can see what person type and role have been selected when you click on each one.

You can see in the example below that the 'Personal Details' tab is visible to individuals who are clients, staff, contacts and volunteers. The 'Gender' field in that tab is visible to individuals who are clients, staff and volunteers:

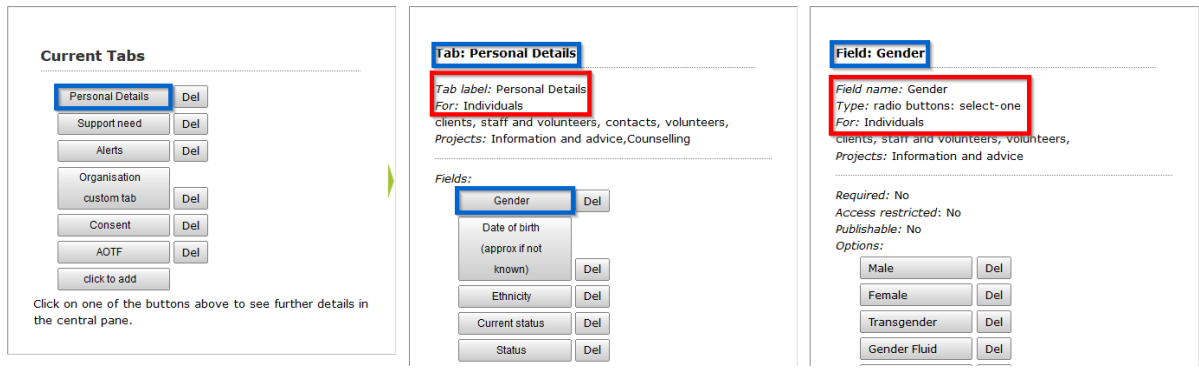

The tab / field will only appear in the types of profile you choose. If, for example, it is set up to be for clients, you will not see it in a staff profile.

If the correct person or role types are not showing, click on either 'Tab label' (for tabs) or 'Field name' (for fields) to edit the settings.

b) If you have already selected which tabs to view in your personal settings, you will need to tick any new tabs before they will be visible in profiles.

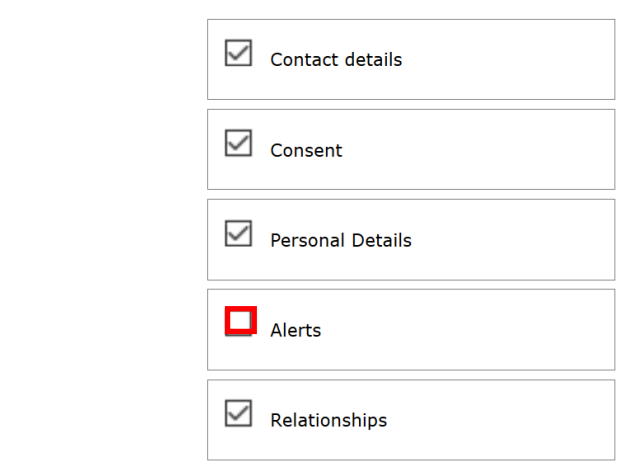

To do this:

Profile tab order

- Go to admin -> system administration -> Customise Lamplight -> Change my personal settings.
- Scroll down the page to 'Profile tab order' (about halfway down).
- Find the tab and click in the box next to it to select.
- Scroll to the bottom of the page and click 'save'.
- Press F5 to refresh your system for this change to take effect.

## **I have a tab showing in profiles with no fields in it, but I can't see it in system administration**

This is a ghost tab. This happens if you create a new tab, but then click away from the system admin page before adding any fields. It will show in profiles but it is not in the system admin list, so you can't add fields or delete it. If you find that you have a ghost tab, please contact us (hello@lamplightdb.co.uk) and we will delete it for you.